# CREATING AND EDITING YOUTUBE CAPTIONS

Also: Information and Settings, Enhancements, Audio, End Screens and Annotations, and Cards,

### Three Ways to add Transcripts

• Upload the finished transcript

• Transcribe and auto-sync

• Editing existing Youtube transcript

### Uploading the finished transcript

- If you used a script, just upload the script as a .txt file
- Use a blank line to force a new line
- Square brackets indicate music/sound
	- [door opening], [intro music]
- >> indicates new speaker
	- >> JEFF: Use square brackets to….
- Youtube is pretty good at syncing text to voice
	- To tweak timing, go to Editing

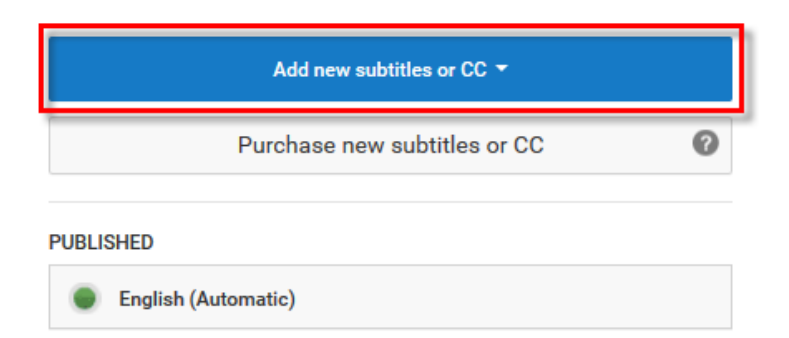

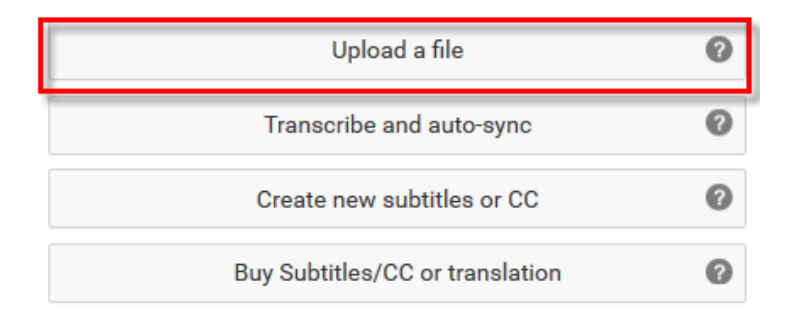

### Transcribe and Autosync

- Really cool!
	- Sets a fast pace
- Allows you to transcribe on the fly as you start-and-pause your way through the video
- You can have the video automatically pause whenever you type
	- Check "Pause video while typing"
	- It will start up again after a couple seconds of no typing
- "Set timings" will sync the words to the voice when you are finished
- Select your draft after you set timings, by clicking the red button
- Click Publish

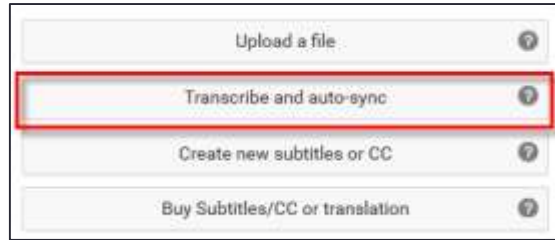

#### VIDEO TRANSCRIPT

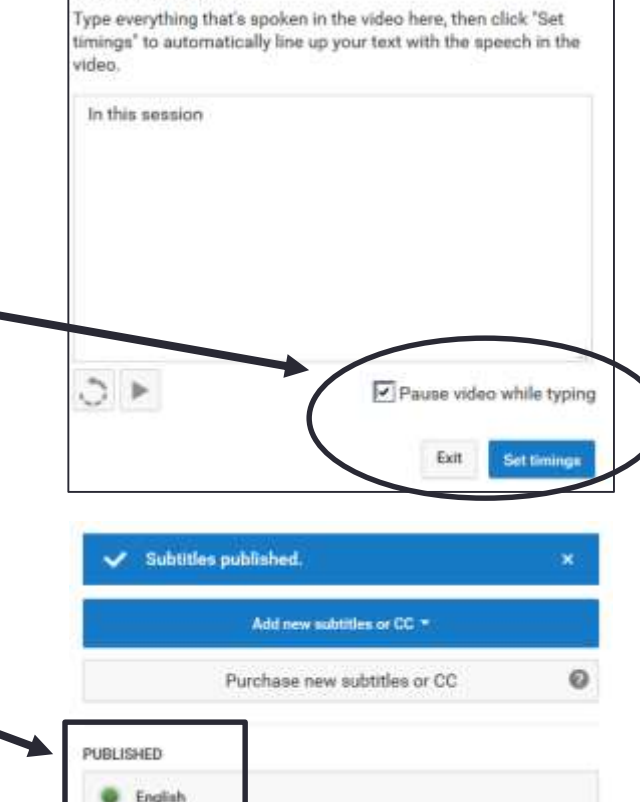

# Edit existing CC

- This is how I edit mine
	- Yes, it is incredibly boring
- Edit existing Youtube transcription
- They do an okay job, but it needs lots of tweaking
- Select "Edit" button in upper right
- You see it page by page, so you can set your own timings
- Also has the "Pause video while typing" option
- It will auto-save your work as a draft
- When done, under "PUBLISHED," select English

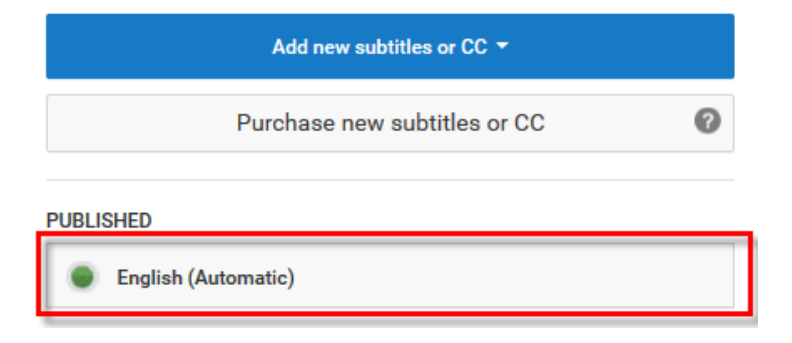

# Dashboard for Editing Existing CCs

#### Transcribe and set timings: English

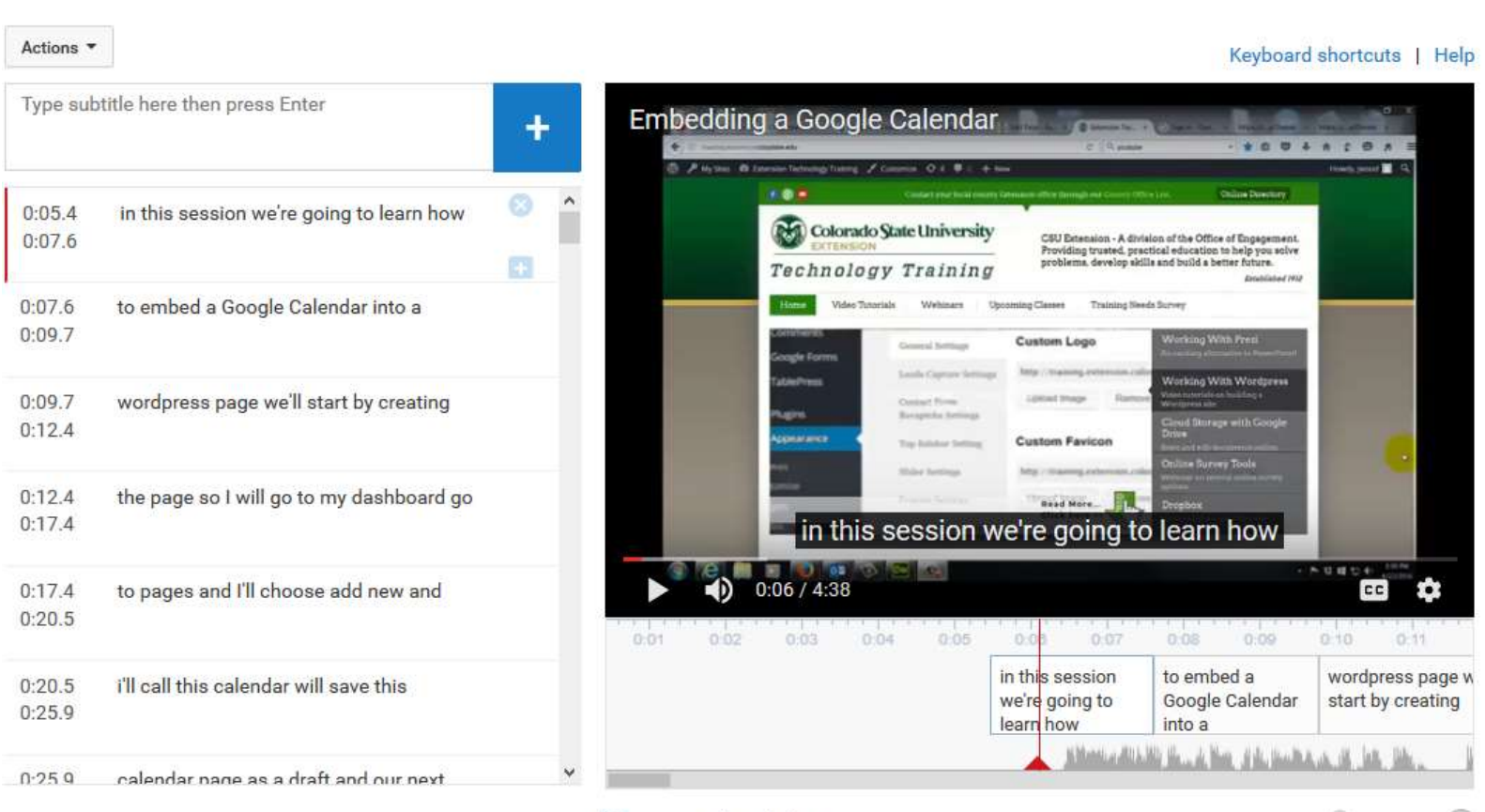

Pause video while typing

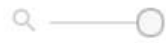

Delete draft

**Publish edits** 

# Information and Settings

- **O** Cards Enhancements  $J$  Audio Info & Settings **End screen & Annotations** CO Subtitles/CC
- Title
- Description
- Tags are important
	- Spend some time writing down descriptive, accurate, specific tags
	- People will search for your video via tags
- Choose an accurate, compelling thumbnail
- In general keep settings as open as is reasonable
	- Choose **Public** in privacy settings
	- *Advanced settings*: Allow comments (you can add approval if you are worried about trolls)
	- *Advanced settings*: CAN'T use Creative Commons reuse license for CSU materials

### **Enhancements**

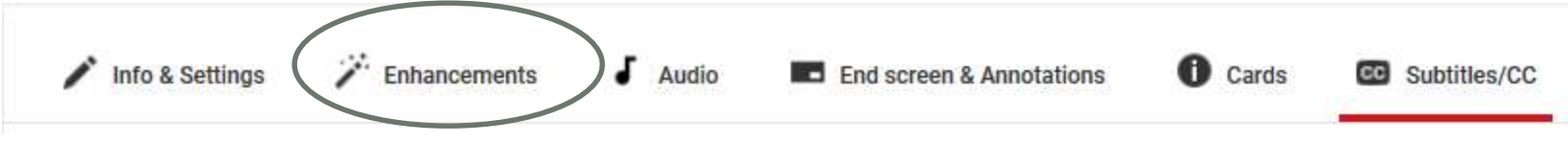

- Quick fixes
	- Color Correction
	- Motion stabilization
- Filters (special color effects)
- Blurring effects
	- You can automatically detect and blur all faces in a video
	- Side note: you need releases of anyone appearing in a video
		- Kids need special release, and should be used VERY sparingly

# Audio

 $\sum$  Enhancements **O** Cards Info & Settings Audio **End screen & Annotations** CO Subtitles/CC • Adds audio track to video

**Only Music** 

 $\times$ 

**Position audio** 

- Public domain level rights
- Ad-free
- You can adjust the level of music vs. existing sound
- You can "Position audio" to add music to intro or outro
	- This is easier to do in other programs:
		- Camtasia
		- Adobe Premeire
		- Windows Movie Maker

### End Screens and Annotations

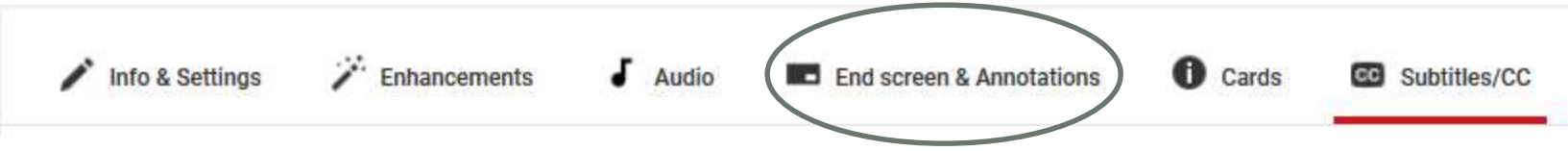

- Use for: Video or playlist, Subscribe, Channel, Link
- Lots of conditions
	- End screens and Annotations can't be used on same video
	- Must be placed in last 20 seconds of video
	- At least one element must be a video or playlist
- Best for promoting your channel and videos at the end of a video
- To promote a site, use Cards
	- Because at least one element must be a video or playlist

# **Cards**

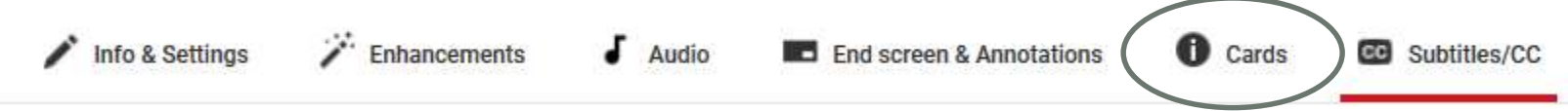

- Link to site, other Videos or Youtube channels, Poll
- Find the spot in your video to add your card
- You need:
	- URL
	- Title
	- "Call to action" and "teaser text"
		- These are required
	- Image (make sure it's an up-to-date logo; graphic standards are changing)
- Changes will auto-save

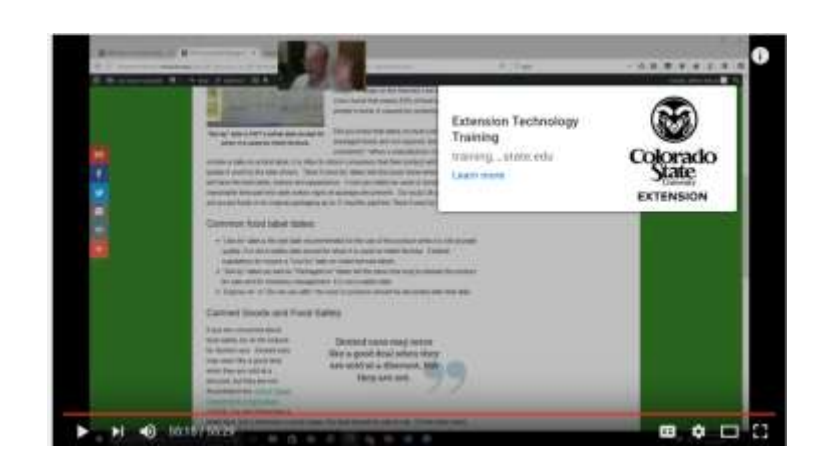